## **Enable the Testing Plug-In**

[Home >](https://confluence.juvare.com/display/PKC/User+Guides) [EMTrack](https://confluence.juvare.com/display/PKC/EMTrack) > [EMTrack Juvare Events](https://confluence.juvare.com/display/PKC/EMTrack+Juvare+Events) > Enable the Testing Plug-In

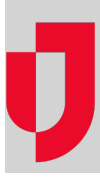

Juvare Events offers a Testing plug-in that helps you schedule, register, communicate results for, and report on medical testing performed in testing clinics. After enabling the plug-in, you must create the testing product and its options.

## **Enable the Plug-in**

- 1. In Juvare Events, on the left, click **Events**. The Eventspage opens.
- 2. Locate the event and, on that row, click **Open event dashboard.**The Event dashboard
- 3. On the left, for **Settings**, click to expand the menu.
- 4. Click **Plugins**. The Installed Plugins page opens.
- 5. In the list, locate **Simple Test Results** and click **Enable**.
- 6. Continue with the next procedure.

## **Create the Rapid Test Product**

- 1. On the left, for **Products**, click to expand the menu.
- 2. Click **Products**. The Products page opens.
- 3. Click **Create a new product**. The page opens.
- 4. For **Item name**, enter the name of the test (for example, BinaxNOW).
- 5. Accept the default settings for Product type, Category, and Product variations.
- 6. In Price Settings, for **Default price**, enter **0** (zero).
- 7. Click **Save and continue with more settings**. The Modify product page opens.
- 8. Continue with the next procedure.

## **Create the Rapid Test Options**

Once the plug-in is enabled, two custom questions are created. One of the questions must be configured before the plug-in can be used.

**Note**: Do not make any unspecified edits to the questions and make sure they are both marked hidden.

- 1. On the left, in the **Products** menu, click **Questions**. The Questions page opens with two new questions: Test result and Test type.
- 2. For **Test type**, on the right, click the edit icon. The Question: Test type page opens.
- 3. In the Products list, select the checkbox for the product with which you want to associate the question. Most likely, this is the product or products you created in the procedure above.
- 4. In the Answer options section, enter a test result (for example, Positive, Negative, or Inconclusive).
- 5. To add another answer option, click **Add a new option** and enter another test result.
- 6. Repeat step 5 to create all possible test results.
- 7. Click **Save**.